## Therapy Boss Visit Notes

It is best to log in via the app and on tablet, although system also made to work on laptops, phones etc..

After logging in you will see the below screen initially.

Three vertical dots in gray box will take you back, ALERTS will notify you of items to address, PATIENTS will take you to a patient list and the CALENDAR is where you can check patient/ your schedule, the SYNCHRONIZE button will upload your data and must be done while on line, you may also work off line!

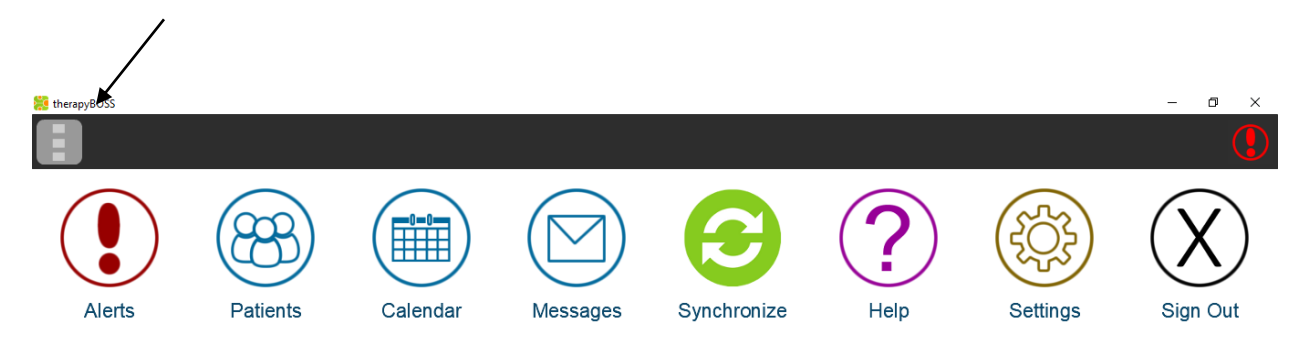

Clicking on the type of ALERT in upper left box will open up a drop down of other alerts, click on the person's name to directly go to their chart

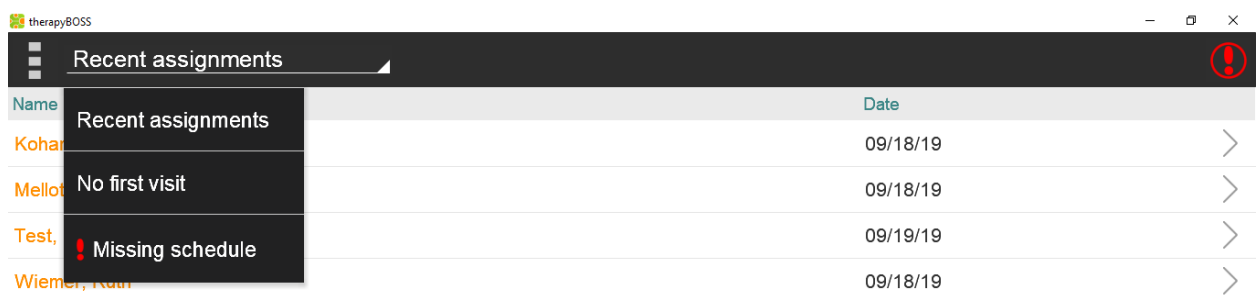

## From the PATIENTS icon, click on patient's name and New Visit/ Activity

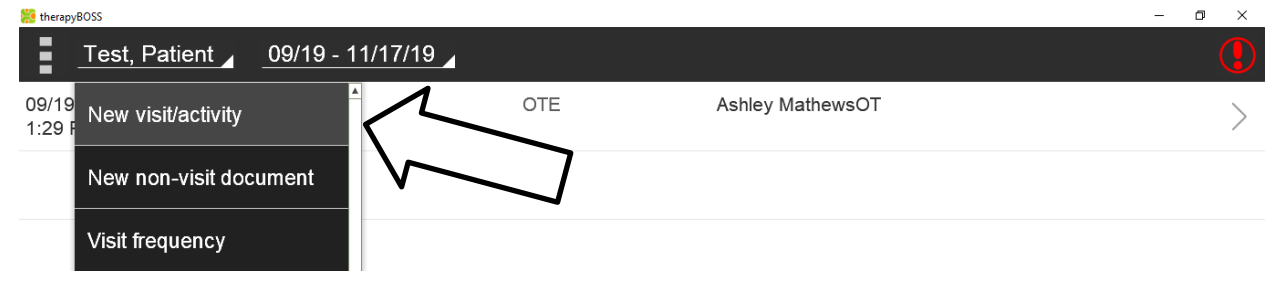

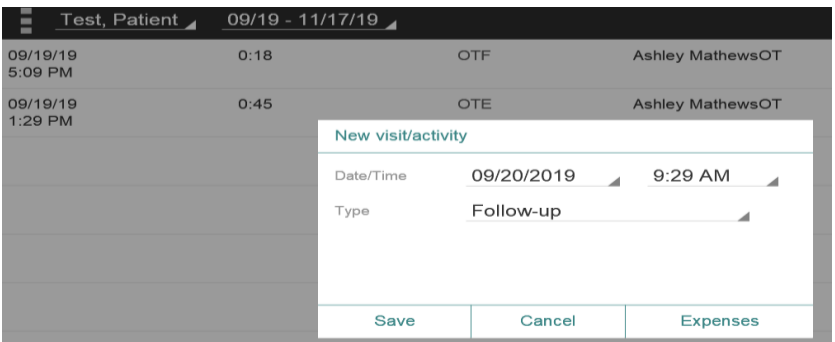

Enter the start time/ date of the visit and choose " Follow Up" from the list provided, SAVE then ADD NOTE from upper L

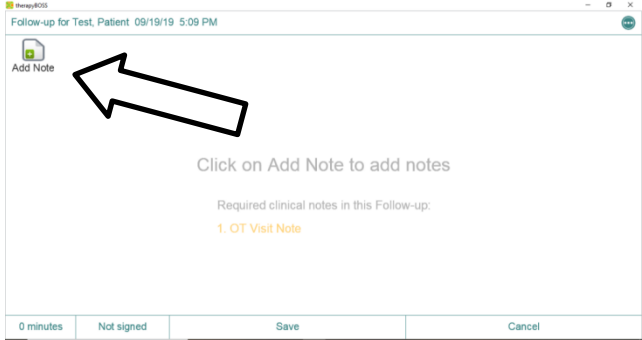

You will be asked if you wish to accept previously input data

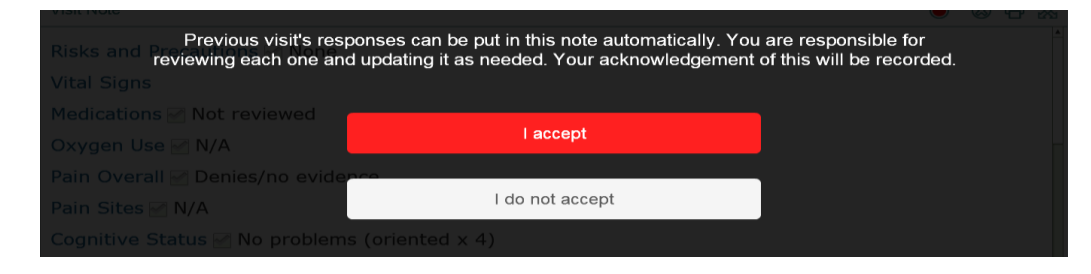

Complete all data including current vitals. When completing **Interventions and Progress to goals,** Green icons to the right indicate there is prior tx of this area, clicking on the icon will show you previous documentation on that area, click OK when done

BE AWARE- this system shows gray check boxes and dotted circles- DO complete those fields to show black checks/ circles as appropriate.

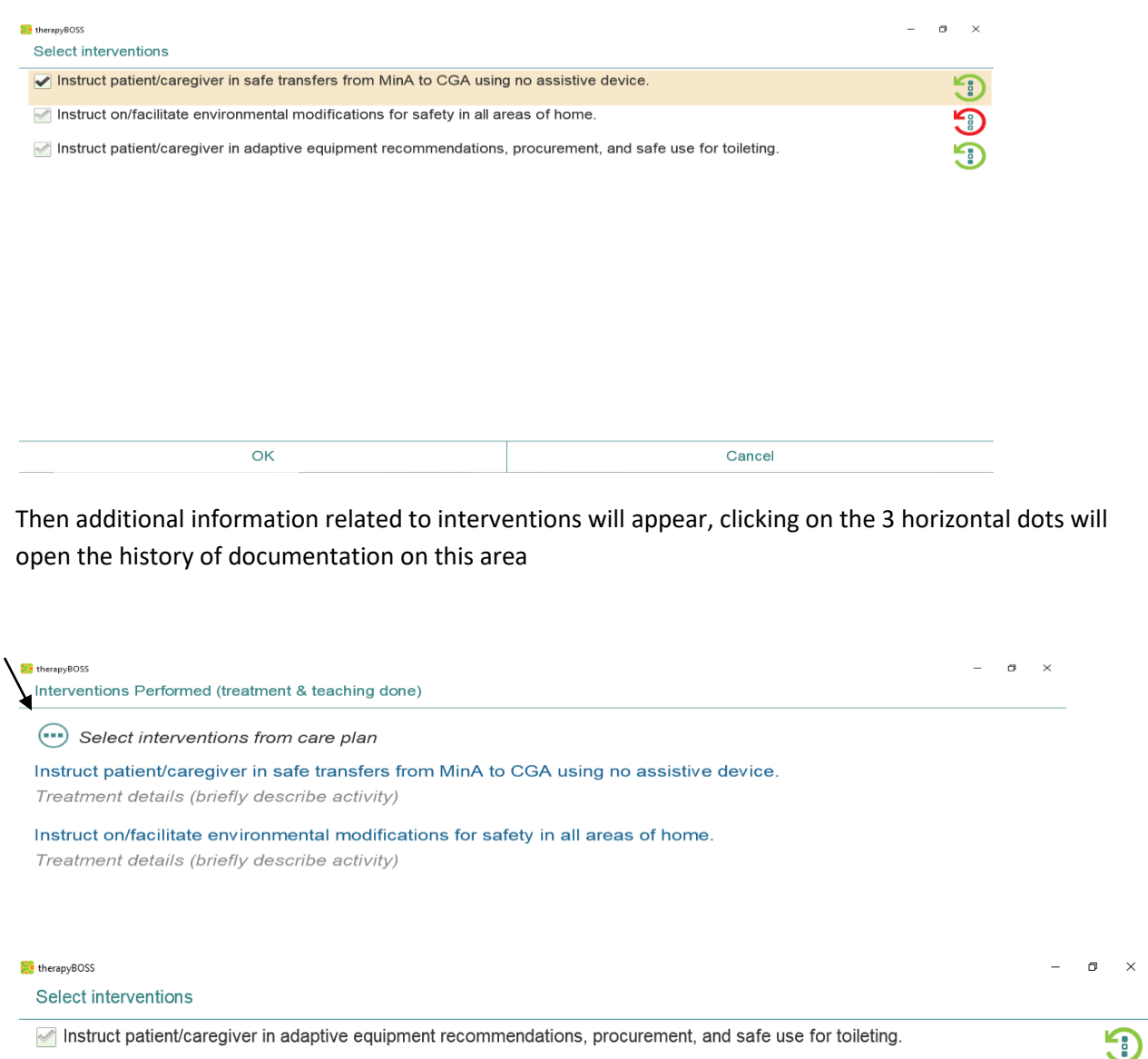

Clicking on the intervention (blue typed words) will enable you to enter visit specific data and is essential for quality documentation. The History button (bottom Left) will also show previous documentation information.

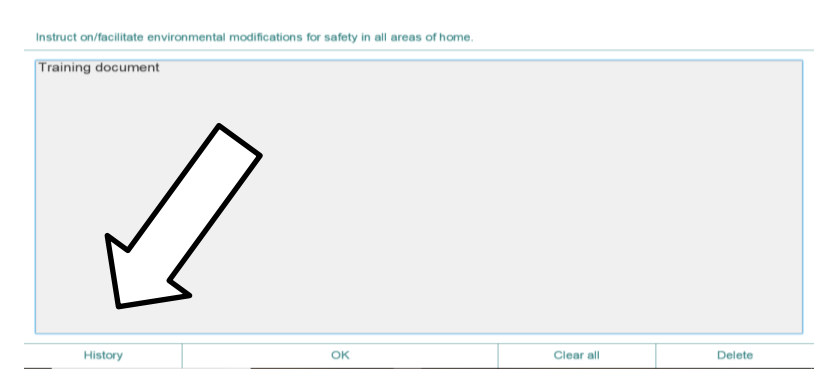

## **The Progress toward Goals area works the same way.**

Click on the RED DOT upper right to show you areas to be completed for this note

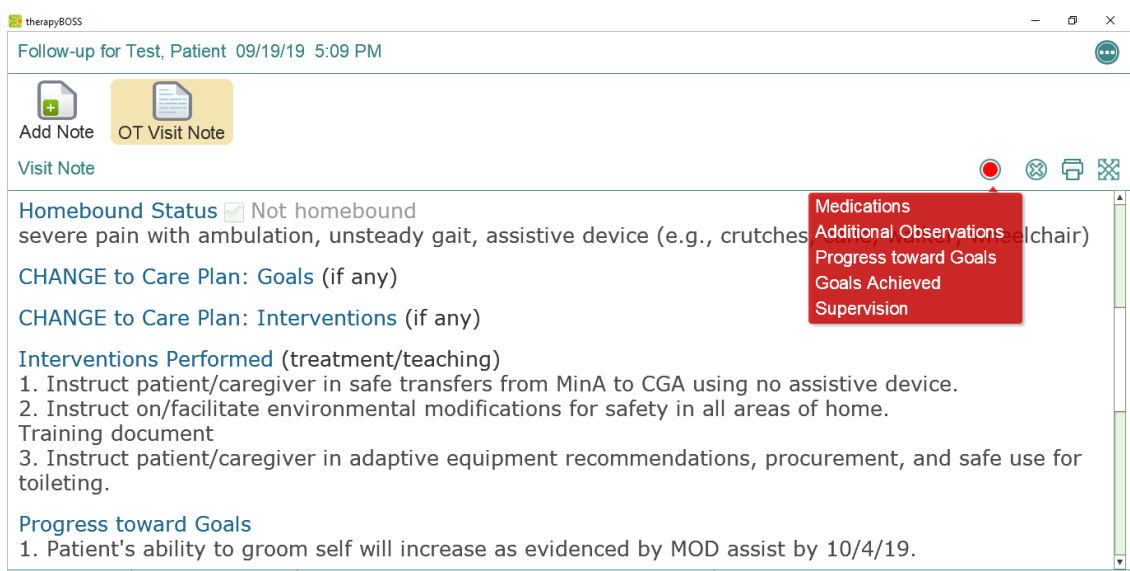

Once all areas are completed, you will see the RED dot turn to GREEN and you can SAVE the document and will be prompted to enter visit time. If the note is not completed on site, you may still save and complete it later.

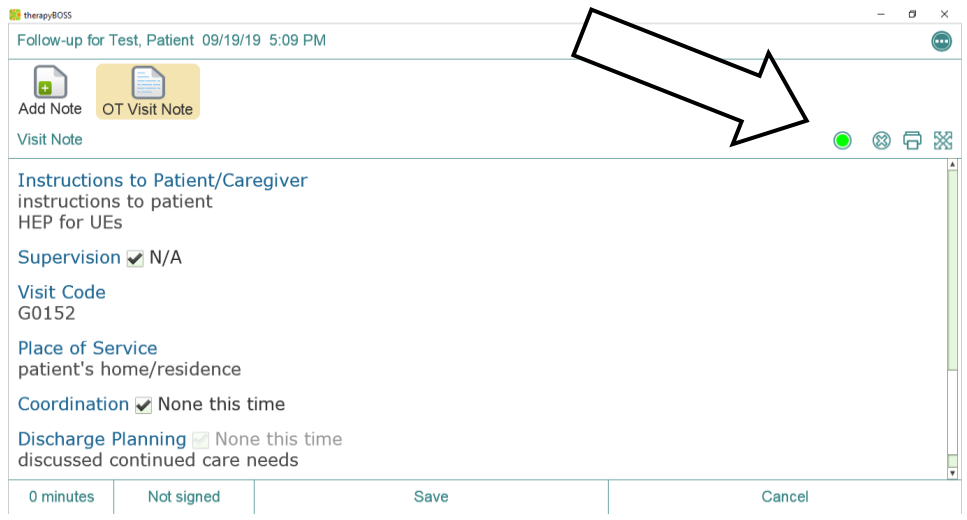

For an incomplete visit note, click SAVE and the NOT SIGNED box will turn RED, click on this box and have the patient enter their signature

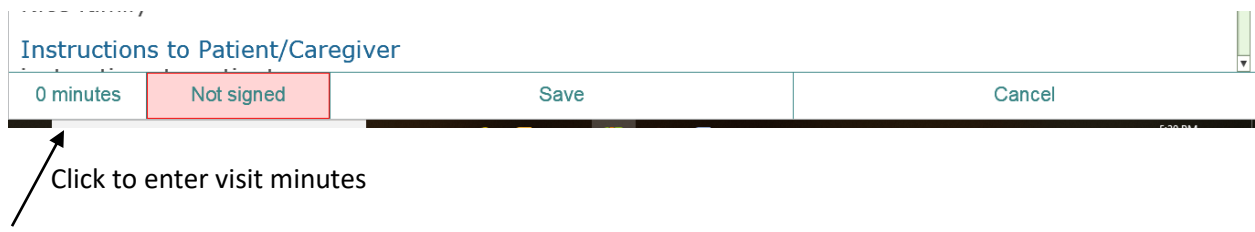

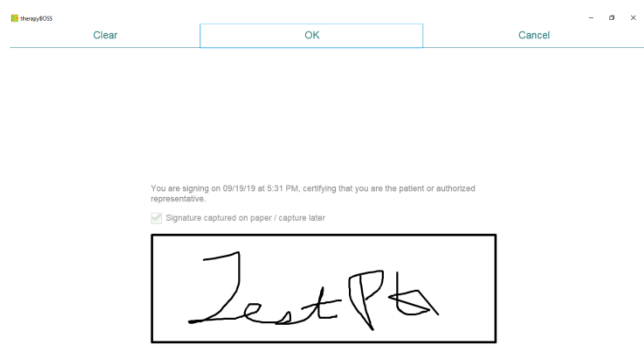

From there, once the note is complete you can continue to enter notes, sync or sign out.